## PBIS FAMILY APP LOG-IN

Mobile Device Only [Click here for video walk through](https://cobbk12org-my.sharepoint.com/:v:/g/personal/andrew_geocaris_cobbk12_org/EQwUJ4jQRz9OisISSYKOT4AB22vNRDUx5h8HknE2IeW7aw?e=AtDFva)

1. Watch for a copy of this letter to be sent home from your child's homeroom teacher:

- 2. Install and open the PBIS Family App from your mobile app store:
- 3. Follow the on-screen directions to scan the QR code on your family letter.
- 4. Choose your name from the list and enter your family relationship information.

5. Your student is now displayed on the screen. Press their button to view point details or press the +add button to add additional students to your app.

6. On the student profile screen you can view point information and recent purchases made by your student(s). *\*\*\*Note – Purchases can only be made via the PBIS Student App or with the help of a teacher.*

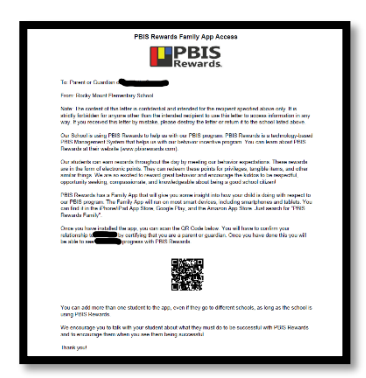

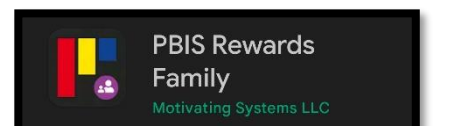

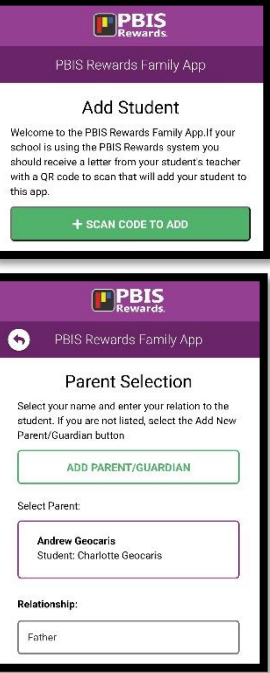

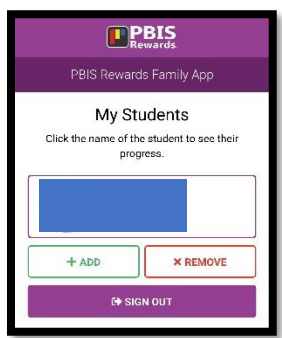